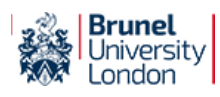

# Connect Portal <sup>5</sup>

Welcome [Mike](javascript:preferences())

Logout

Connect To My Devices My Apps Help Connect Account

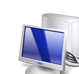

**Steps to Complete on Your HP Desktop**

## **Setting Up AnyConnect VPN on Windows**

- 1. Download the **AnyConnect VPN Client** software by clicking the link under these instructions.
- 2. Run the setup program. Click **Next.**
- 3. To continue you need to **accept** the licence agreement, then you can click **Next**. Click **Install**. You might be asked for permission, so make sure that you allow it.
- 4. When setup completes, click **Finish.**

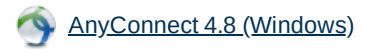

### **Connecting to AnyConnect VPN on Windows**

1. Click , then click on **Cisco AnyConnect Secure Mobility Client**. (You may need to look under **All Programs** or **Programs**.)

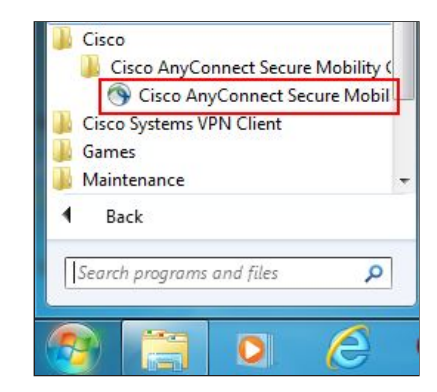

2. You'll get a little window coming up at the bottom right of your screen. The white box will normally be blank the first time you run the program. Type in **anyconnect.brunel.ac.uk** into it. (If it already says Staff or Student then leave it as it is.)

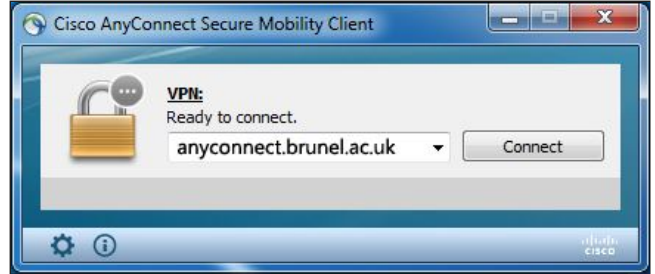

- 3. Click **Connect**. Then enter your Brunel network username and password when prompted.
- 4. You will then get a message saying that you are connected. The AnyConnect window will minimise and its icon will show a little padlock on it to show that it is connected.

### **Disconnecting from AnyConnect VPN on Windows**

27/03/2020 Brunel University London Connect Portal

1. Double-click on the little icon with the padlock and this will bring up the AnyConnect window. Click **Disconnect.**

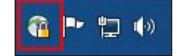

© 2020 Brunel University London and The [Contact](https://connect.brunel.ac.uk/Contact) Us | Terms & [Conditions](https://connect.brunel.ac.uk/Global/Terms)